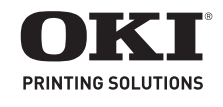

# **Setup and Reference Guide Guide d'installation et de référence**

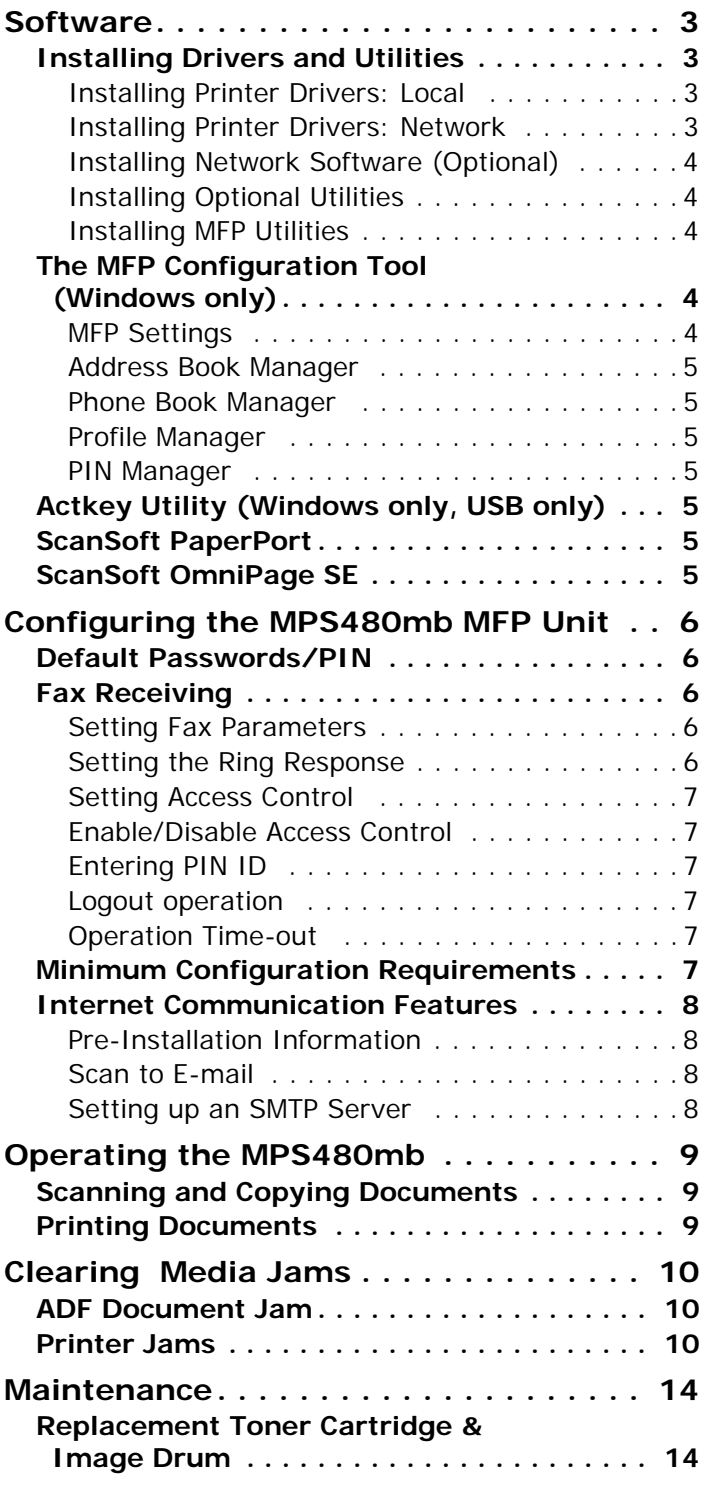

# **Contents Table des matières**

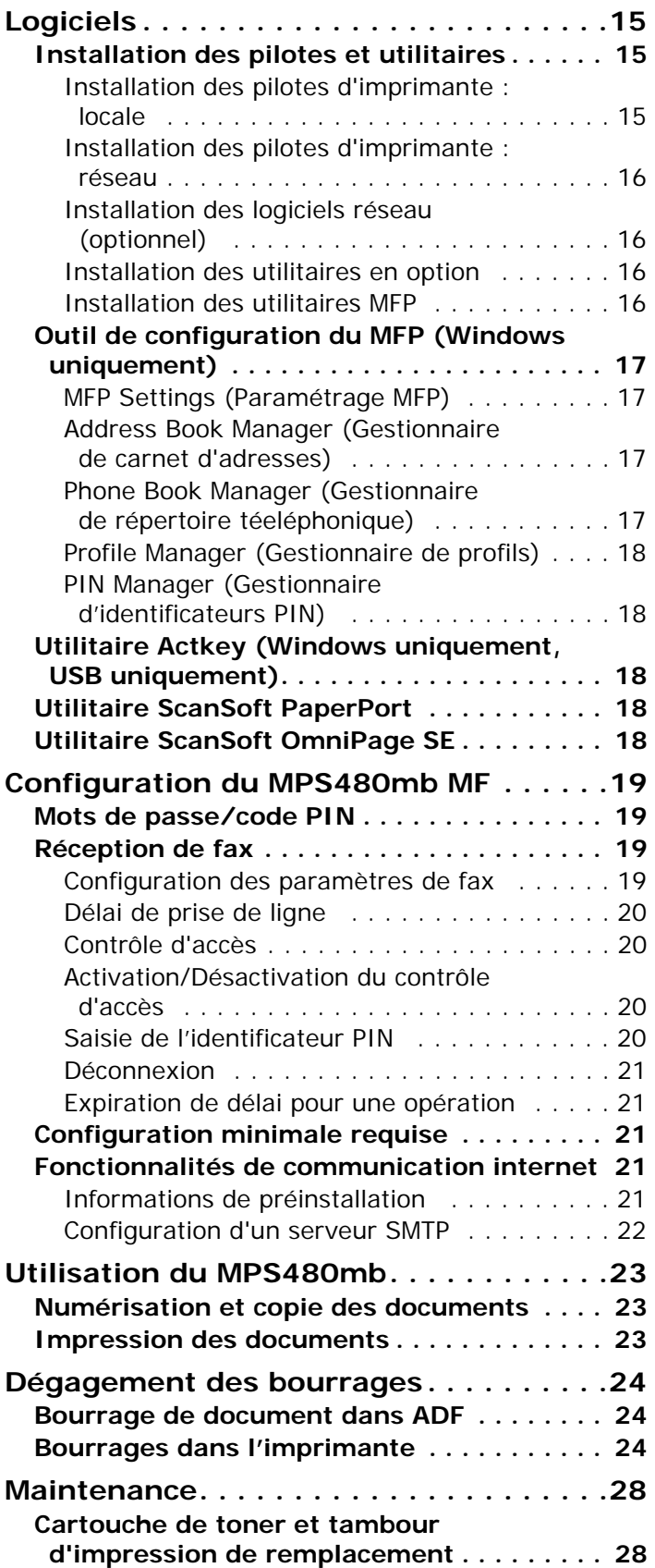

# <span id="page-2-1"></span><span id="page-2-0"></span>**Installing Drivers and Utilities**

The DVD supplied with your MPS480mb MFP unit includes the printer drivers, utilities, and a network connection for downloading additional utilities from the Oki Data web site.

Additional information on the utilities is provided on the DVD to help you make your selections.

#### **Note**

You must be logged on as an administrator or a member of the Administrators group in order to complete this procedure.

If your computer is connected to a network, network policy settings may also prevent you from completing this procedure.

- 1. Turn the printer OFF.
- 2. Insert the DVD supplied with your printer in the DVD drive on the computer. The DVD will autorun. If it does not, browse to the main directory on the DVD and double click [setup.exe] .
- 3. Select your language. Click [Next].
- 4. Click the name of your printer. Click [Next].
- 5. Accept the license agreement.

*The main install screen appears:*

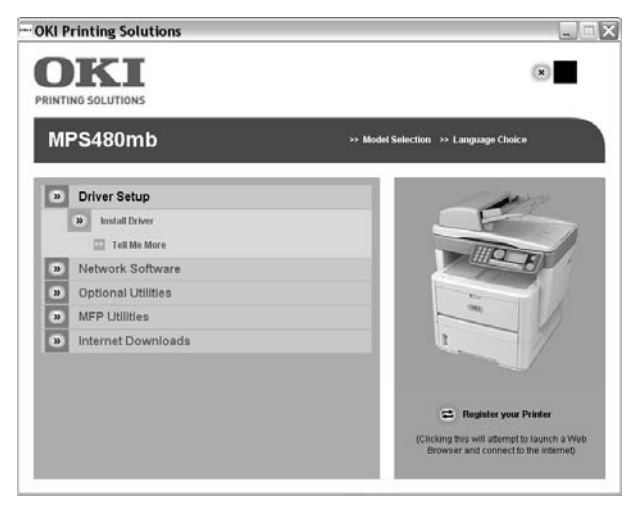

#### <span id="page-2-2"></span>**Installing Printer Drivers: Local**

#### **Note**

**USB only:** Install the printer driver *before* connecting the USB cable (Version 2.0 or above) to the printer.

**Parallel:** You must connect the printer to the computer with a suitable bi-directional, IEEE-1284 parallel cable before installing the driver(s).

- 1. Under [Driver Setup], click [Install Driver]**.**
- 2. Select [Local printer]. Click [Next].
- 3. Select the port you want your printer to use:
	- USB
	- FILE:
	- LPT1:, LPT2: or LPT3:
- 4. Click [Next].
- 5. Select one or more printer emulations to install:
	- PCL
	- PS (Postscript)
	- FAX: The fax printer driver allows you to send faxes directly from your computer without printing the document first. With Oki's fax driver you are sending the fax data from your computer to the MFP, and then the MFP automatically sends the document.
- 6. Follow the on-screen instructions.
- 7. When prompted, connect the appropriate cable and turn the printer on.

#### <span id="page-2-3"></span>**Installing Printer Drivers: Network**

#### **Note**

You must connect your MFP to a network with a suitable Ethernet cable before installing the printer driver.

- 1. Under [Driver Setup], click [Install Driver].
- 2. Select [Network printer]. Click [Next].
- 3. Select how your printer is connected to the network:
	- Directly using TCP/IP
	- Indirectly via another PC
- 4. Enter the IP address of the printer. Click [Next].
- 5. When prompted, select one or more printer emulations:
	- $-$  PCL
	- PS (Postscript)
	- FAX: The fax printer driver allows you to send faxes directly from your computer without printing the document first. With Oki's fax driver you are sending the fax data from your computer to the MFP, and then the MFP automatically sends the document.
- 6. Follow the on-screen instructions.
- 7. Turn the printer on.

#### **Note**

For additional information on these utilities, to help you make your selections, click

 $\geq$  Tell Me More

on the DVD screen.

#### <span id="page-3-0"></span>**Installing Network Software (Optional)**

From the DVD main screen

- 1. Click [Network Software].
- 2. Select the utility you wish to install:
	- Network Card Setup Utility
	- Direct Network Printing Utility (LPR)
	- Network Extension.

#### <span id="page-3-1"></span>**Installing Optional Utilities**

From the DVD main screen:

- 1. Click [Optional Utilities].
- 2. Select the utility you wish to install:
	- Change the Printer Display Language
	- PS Gamma Adjuster.

#### <span id="page-3-2"></span>**Installing MFP Utilities**

From the DVD main screen:

1. Click [MFP Utilities].

- 2. Select the utility you wish to install:
	- Configuration Tool (see page [4](#page-3-3) for more information)
	- ActKey
	- ScanSoft PaperPort
	- ScanSoft OmniPage

#### **Installing Utilities through Internet Download (Optional)**

From the DVD main screen:

- 1. Click [Internet Downloads].
- 2. Click [Internet Downloads for MPS480mb].

*This opens your internet browser and takes you to the Oki site where you can select and download the internet utilities you want.*

#### **Installing the On-line User Guide**

From the DVD main screen:

- 1. Click [User Guides].
- 2. Click [Install User Guide] and follow the onscreen instructions.

## <span id="page-3-3"></span>**The MFP Configuration Tool (Windows only)**

The MFP Configuration Tool can discover devices over USB or network connections.

The setup program does not automatically place an icon on your desktop. If you wish, you can drag and drop the icon on to your desktop for ease of future use.

There are 5 main functions included in this software:

- MFP Settings
- Address Book Manager
- Phone Book Manager
- Profile Manager
- PIN Manager

#### <span id="page-3-4"></span>**MFP Settings**

Allows you to change most of the same settings as you'd see on the MFP's operator panel, on a locally connected PC.

The settings include an Admin. menu. This is password protected and hidden by default. To enable the Admin menu, select: Setting>MFP Setting>Display > Administrator menu and enter the MFP's password.

### <span id="page-4-0"></span>**Address Book Manager**

Adds names, e-mail addresses, assign them to IDs (for scan to e-mail feature of MFP).

- Arrange people into groups.
- Import and export settings to CSV files.
- Import settings from other Oki MFP devices.

### <span id="page-4-1"></span>**Phone Book Manager**

For managing people and fax numbers (for "scan to fax" feature of MFP). Add names, fax numbers, assign them to speed dial numbers.

- Arrange people into groups.
- Import and export settings to CSV files.
- Import settings from other Oki MFP devices.

#### <span id="page-4-2"></span>**Profile Manager**

A profile is a set of saved settings for scanning to a networked PC. A profile consists of the following:

- Details for connecting to the networked PC (protocol, port, user name, password etc)
- Paper size
- File format to scan to (PDF, TIFF, JPEG) and format settings such as resolution, compression
- Import and export settings to CSV files
- Import settings from other Oki MFP devices

## <span id="page-4-3"></span>**PIN Manager**

The MFP can have access control switched on the front panel. If this is the case, a PIN (Personal Identification Number) is required to use the MFP. The PIN Manager creates PIN numbers and assigns them rights such as whether they can copy, print, scan to email, scan to network PC or fax.

- Import and export settings to CSV files.
- Import settings from other Oki MFP devices.

# <span id="page-4-4"></span>**Actkey Utility (Windows only, USB only)**

The Actkey utility is a tool for performing common scan actions. It enables the unit to receive one-key touch commands from a locally connected computer.

# <span id="page-4-5"></span>**ScanSoft PaperPort**

PaperPort is a paper management application to organize, access, share, and manage documents and image files on your personal computer. Key features include:

- Scan documents and photos directly to the desktop in popular file formats, such as PDF, JPEG, and TIFF.
- Use the Explorer-like folder system to organize all your documents and photos on your computer or on the network. You can color-code your folders and add any existing folder to PaperPort without moving it within your file system.
- View large, clear thumbnail images of your scanned image files.

# <span id="page-4-6"></span>**ScanSoft OmniPage SE**

ScanSoft OmniPage SE converts paper and Adobe PDF files into editable digital documents. Using OCR (optical character recognition) and page layout preservation capabilities, OmniPage eliminates re-typing of static documents and unlocks content in PDF files. Key features include:

- Set up custom workflows, such as a template to automatically recognize a 20 page PDF file, convert it into a Word document, e-mail it, and save a copy to your local hard drive.
- OmniPage Pro 14 Office lets you automate the conversion of paper and PDF documents into industry-standard XML documents.

# <span id="page-5-0"></span>**Configuring the MPS480mb MFP Unit**

# <span id="page-5-1"></span>**Default Passwords/PIN**

Before using this MFP, a few basic settings have to be carried out.

Ensure that you have the relevant permission/PIN numbers before starting.

The Factory set default passwords/PIN are:

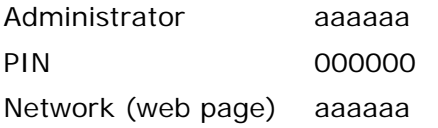

# <span id="page-5-2"></span>**Fax Receiving**

#### *Important!*

**In the United States, as required by FCC regulations, a heading must be included on all FAX messages. The heading must include** 

- **the date and time it is sent**
- **an identification of the business or other entity, or other individual sending the message**
- **the telephone number of the sending machine or such business, other entity, or individual.**

This MFP's fax will automatically answer the telephone after the Ring Response delay. For information on setting this, see ["Setting the Ring](#page-5-4)  [Response" on page 6.](#page-5-4)

#### <span id="page-5-3"></span>**Setting Fax Parameters**

Follow these instructions to set the Date and Time (clock adjustment), Country Code, Local Phone No., and Sender ID.

- 1. Using the Down arrow key, scroll to Menu and press Enter.
- 2. Using the Down arrow key, scroll to Admin Setup and press Enter.
- 3. Using the arrow keys and on-screen keypad, enter the Administrator password. Highlight Done and press Enter.
- 4. Using the Down arrow key, scroll to Fax Setup and press Enter.
- 5. Press Enter to select the Clock Adjustment menu.
- 6. Using the arrow keys and keypad, enter the time and date.
- 7. Press Enter to confirm.
- 8. Using the Down arrow key, scroll to Basic Setup and press Enter.
- 9. Using the Down arrow key, scroll to Country Code and press Enter.
- 10. Using the arrow keys, scroll to the country in which the MFP is situated and press Enter to confirm.
- 11. Using the Down arrow key, scroll to Local Phone No. and press Enter
- 12. Using the keypad or arrow keys, type in the local phone number press Enter to confirm.
- 13. Using the Down arrow key, scroll to Sender ID and press Enter.
- 14. Using the keypad or arrow keys and the onscreen keypad, type in the sender ID.
- 15. Highlight Done and press Enter.

#### <span id="page-5-4"></span>**Setting the Ring Response**

The fax facility of this MFP will automatically answer the incoming ringtone after the delay period set by the ring response.

The factory default for ring response is 1 ring. This can be set up to 20 seconds in the Admin Menu as follows (you need to have administrator rights to alter this setting):

- 1. In the top level screen, scroll down to Menu and select using the Enter key.
- 2. In the drop down menu, scroll down to the Admin Menu and select using the Enter key. Enter the password.
- 3. In the drop down menu, scroll down to Fax Setup and select using the Enter key.
- 4. In the drop down menu, scroll down to Basic Setup and select using the Enter key.
- 5. In the drop down menu, scroll down to the Ring Response and select using the Enter key.
- 6. In the drop down menu, scroll down to the response time required and select using the Enter key.
- 7. Using the Left arrow key, return to the top level menu.

#### <span id="page-6-0"></span>**Setting Access Control**

The operation and functionality of this machine can be limited only to authorized personnel by the simple introduction of a 4-9 digit PIN (Personal Identification Number). This is known as Access Control. The greater the number of digits in the PIN, the more secure it is.

#### <span id="page-6-1"></span>**Enable/Disable Access Control**

To enable Access Control, use the menu to go to: Menu > Admin Setup > System Setup > Access Control and select Enable.

• With Access Control set to Enable, the display reverts to the System Setup screen immediately following the setting change. If one of the functions such as Print, Fax Send or PC Scan is running however, the display will only revert to the System Setup screen when the task has been completed.

## <span id="page-6-2"></span>**Entering PIN ID**

- With Access Control **Enabled,** entering a PIN ID is required to enable setting up various utilities.
- Enter the PIN ID via the Ten Key pad.
- A valid PIN ID consists of 4 to 9 digits.
- The numbers entered are not displayed on the Enter PIN ID screen, being replaced by '\*'.
- The MFP supports the following 2 kinds of PIN ID:

**Administrator PIN ID** — This is the PIN ID for the system administrator(s). If a PIN ID is registered as an administrator, the Admin password entry screen is displayed, and, when an Admin password is entered, it will be authenticated as an administrator.

**User PIN ID** — This is PIN ID for general users. If a PIN ID is registered as a general user, the function selection screen is displayed, also after PIN ID entry the function selection screen is displayed.

• Invalid PIN ID: If the PIN number entered is invalid, **Incorrect Password** is displayed for 3 seconds and the display reverts to the Enter PIN ID screen.

#### <span id="page-6-3"></span>**Logout operation**

If Logout is selected or an Operation Time-out occurs, the display reverts to the Enter PIN ID screen.

#### **Logout by user**

With Access Control enabled, Logout options are displayed in the Menu on the Mode Selection screen.

When the cursor is moved to Logout and the Enter key is pressed, the display reverts to the Confirm Logout screen.

If Yes is selected with the Enter key on the Confirm Logout screen, the display reverts to the Enter PIN ID screen.

#### <span id="page-6-4"></span>**Operation Time-out**

- When the MFP operation panel is left inactive for a prescribed length of time (Operation Timeout), the display automatically reverts to the Idle screen if Access Control is disabled.
- If an error state occurs, Operation Time-out is disabled.
- After Operation Time-out, the display automatically reverts to the Enter PIN ID screen if Access Control is enabled.
- The length of the Operation Time-out depends on the setting in Menu Mode > Admin Setup > System Setup > Return to Stand-by Time.

### <span id="page-6-5"></span>**Minimum Configuration Requirements**

To make the best of this MFP, the following configuration is required:

#### **To send Faxes:**

• A PSTN telephone line connection.

#### **To send e-mail:**

- TCP/IP network.
- A SMTP and an optional POP3 server.
- Default "From" Address (this MFP's Address).

#### **To file document(s) via intranet:**

- FTP, or CIFS Protocol environment.
- Windows 2000, Windows XP, Windows Vista, Mac OS X, Linux (PS3 only), or FTP server.

## <span id="page-7-0"></span>**Internet Communication Features**

### <span id="page-7-1"></span>**Pre-Installation Information**

The MFP has to be set up properly on your network to perform scan to e-mail and other functions. In order for other network devices to find the MFP on the network, the following network parameters have to be set:

- 1. IP Address Set:
- 2. IP Address: . . .
- 3. Subnet mask: . . .
- 4. Gateway IP: . . .
- 5. DNS server: . . .
- 6. SMTP server: . . .
- 7. SMTP port: 25
- 8. POP3 server: .
- 9. POP3 Port: 110

**For an Explanation of these settings, see the online User's Guide on the DVD.** 

### <span id="page-7-2"></span>**Scan to E-mail**

The MFP allows you to deliver your scanned document to e-mail addresses on the network. The document is first scanned and converted to a standard PDF, JPEG, or TIFF file format and then transmitted to remote recipients simultaneously as an e-mail attachment.

When you send an e-mail to someone using this MFP it uses Simple Mail Transfer Protocol (SMTP) to transfer your outgoing e-mails to your SMTP mail server, and then send these e-mails to your recipients via the internet.

#### <span id="page-7-3"></span>**Setting up an SMTP Server**

This section explains setting up an SMTP server.

- 1. Using the Down arrow keys, scroll to the Menu function and press Enter.
- 2. Using the Down arrow key, scroll to Admin Setup and press Enter.
- 3. Using the arrow keys and on-screen keypad, enter the Administrator password. Highlight Done and press Enter.
- 4. Using the Down arrow key, scroll to Network Setup and press Enter.
- 5. Using the Down arrow key, scroll to Mail Server Setup and press Enter.
- 6. Press Enter to select SMTP server and then press Enter again.
- 7. Enter your IP address.
	- Numbers are entered using the Ten Key pad. When a number is entered from the Ten Key pad, the number currently displayed is cleared and the number just entered is displayed as the first digit. When another number is entered, the number in the first digit moves to the next, and so on.
- 8. To confirm, press the Enter key. To cancel the IP address, move the cursor to the first field and then press the Left arrow key.

# <span id="page-8-0"></span>**Operating the MPS480mb**

### <span id="page-8-1"></span>**Scanning and Copying Documents**

The MFP can scan/copy/send document(s) using either the ADF (Automatic Document Feeder) or manually on the glass.

If you want to scan/copy/send multiple pages, use the ADF. The ADF can hold up to 50 pages at one time.

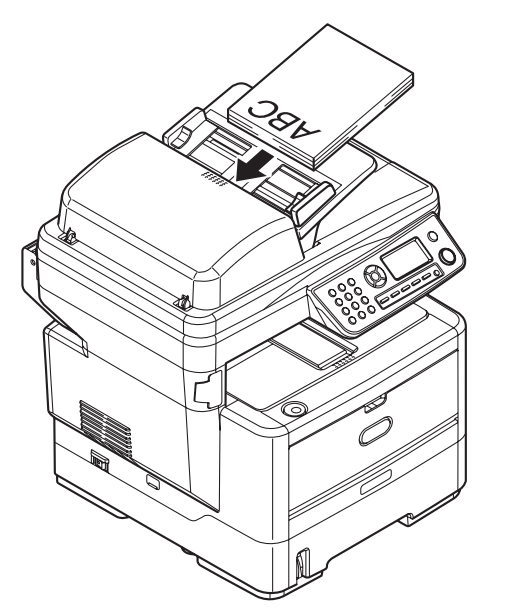

If you want to scan/copy/send pages from books, newspaper clippings, or paper with wrinkles or curls, use the glass.

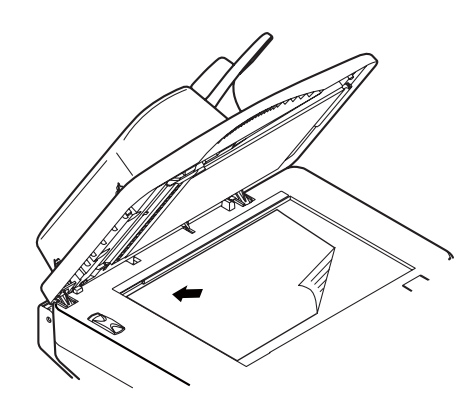

To make an instant copy, press the START button.

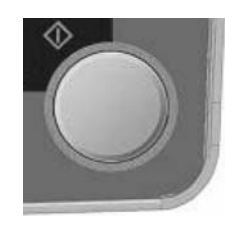

# <span id="page-8-2"></span>**Printing Documents**

Your MFP will handle a variety of print media including a range of paper weights and sizes.

See the User's Guide on the DVD supplied with your printer for general advice on choice of media, and an explanation of how to use each type.

# <span id="page-9-0"></span>**Clearing Media Jams**

# <span id="page-9-1"></span>**ADF Document Jam**

**1.** Open the ADF.

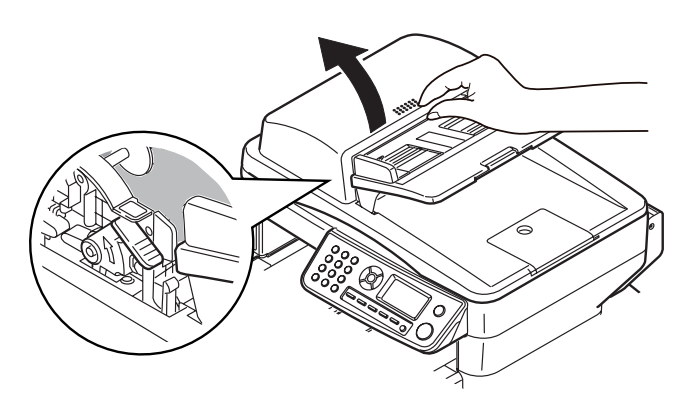

**2.** Remove any jammed sheets.

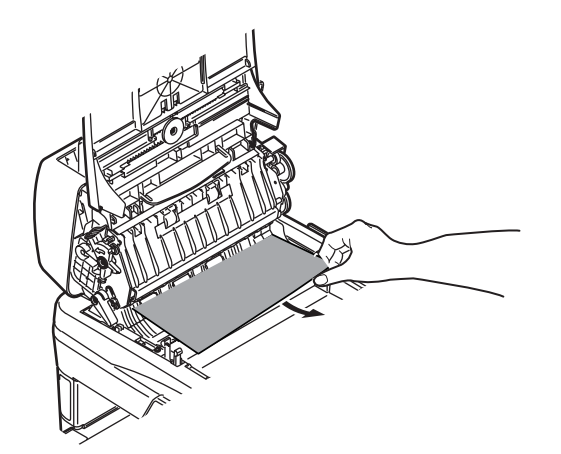

**3.** Close the ADF.

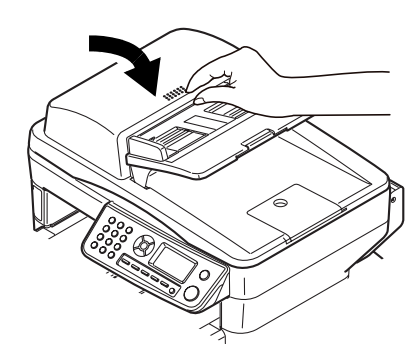

# <span id="page-9-2"></span>**Printer Jams**

**1.** Open the scanner cover,

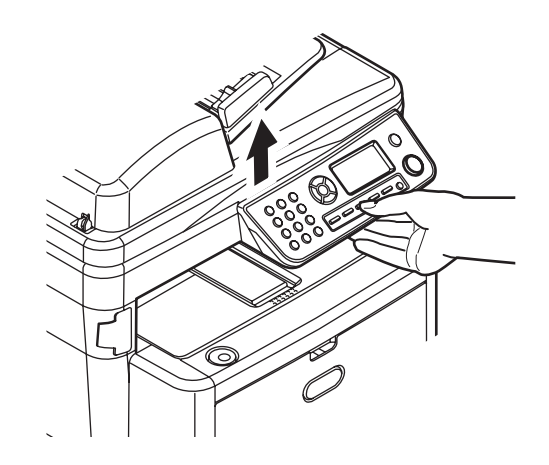

**2.** Remove any jammed sheets.

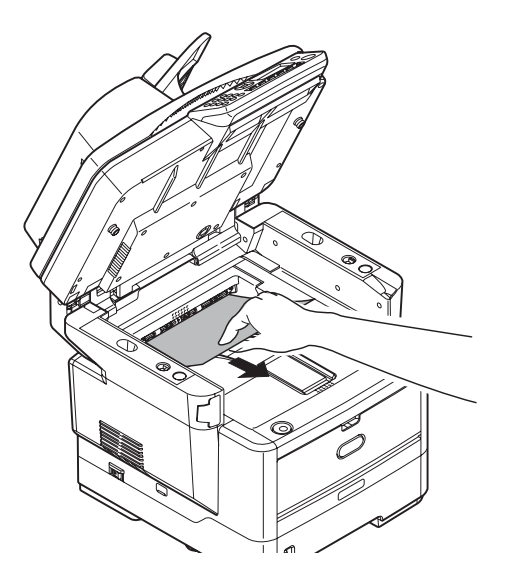

**3.** Open the top cover.

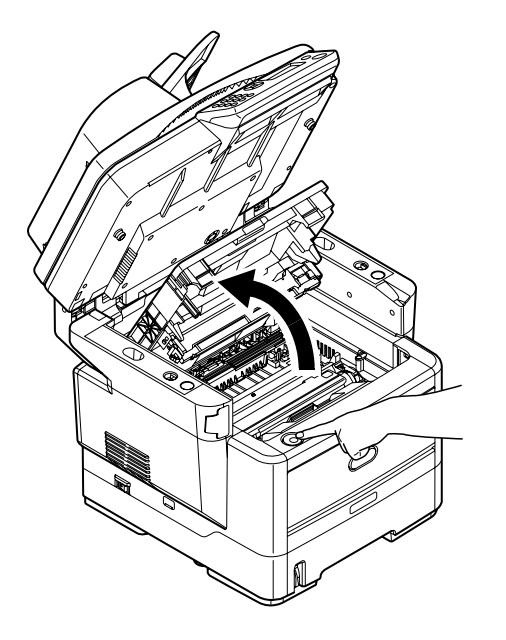

#### *Caution! The fuser may be hot! It is clearly labelled. Do not touch.*

**4.** Remove the image drum/toner.

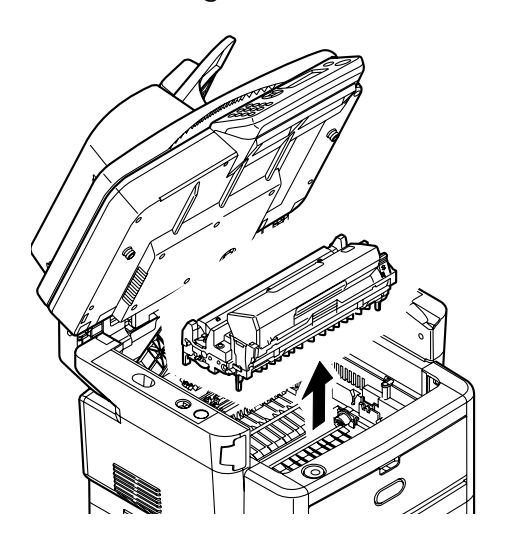

*Caution! Do not touch the green image drum surface or expose it to light for more than 5 minutes.* 

**5.** Remove any jammed sheets.

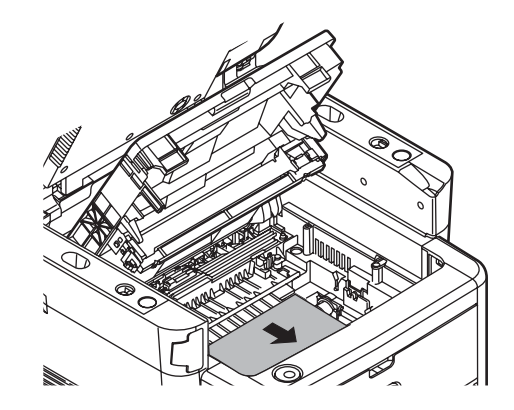

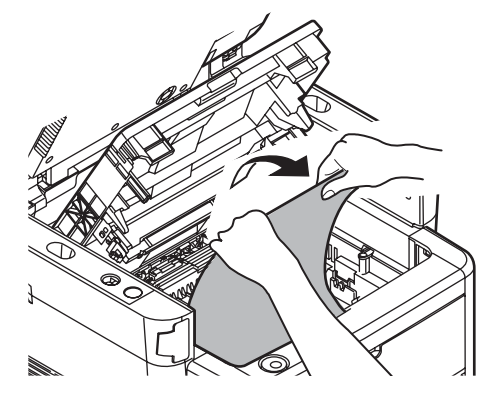

**6.** Replace the image drum/toner.

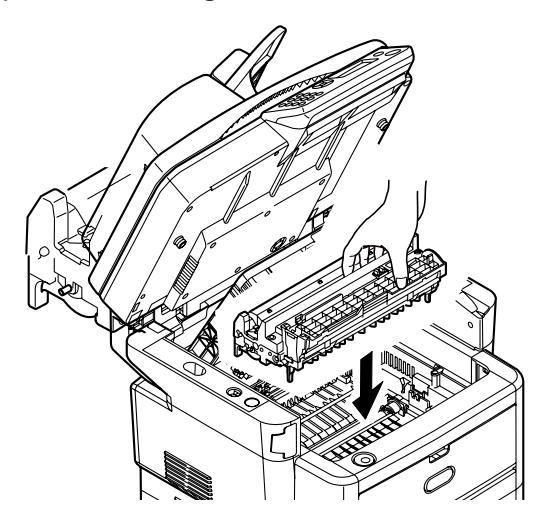

**7.** Open the rear exit. Remove any jammed sheets.

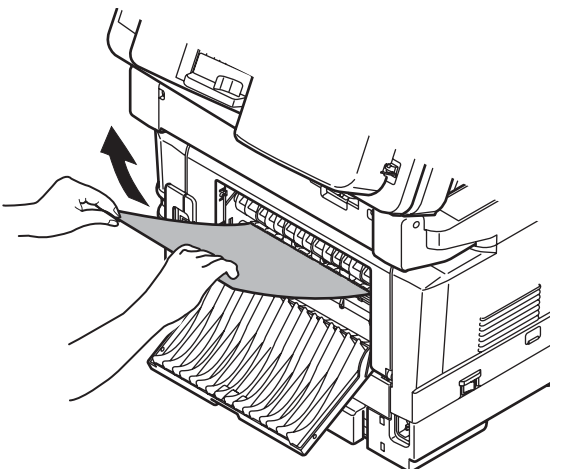

- **8.** Close the rear exit.
- **9.** Remove the duplexer. Remove any jammed sheets.

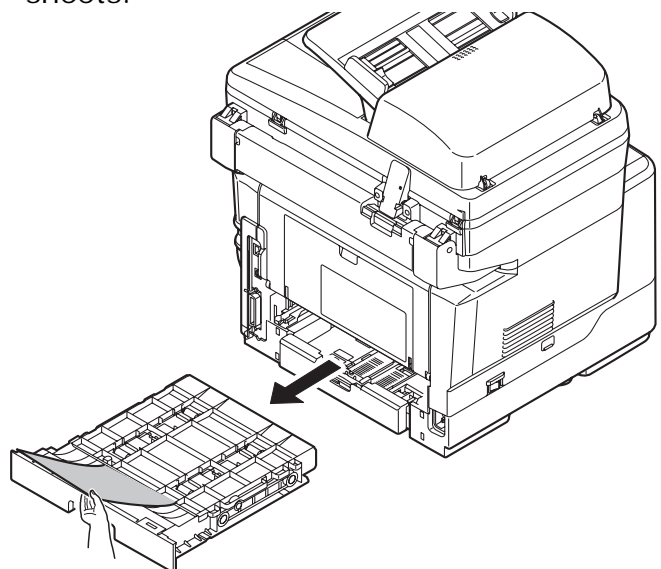

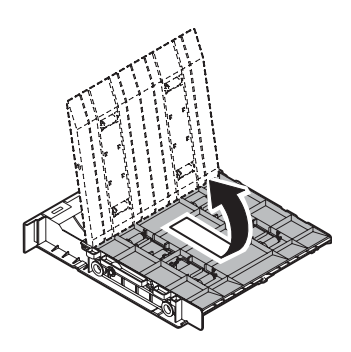

**10.**Replace the duplexer.

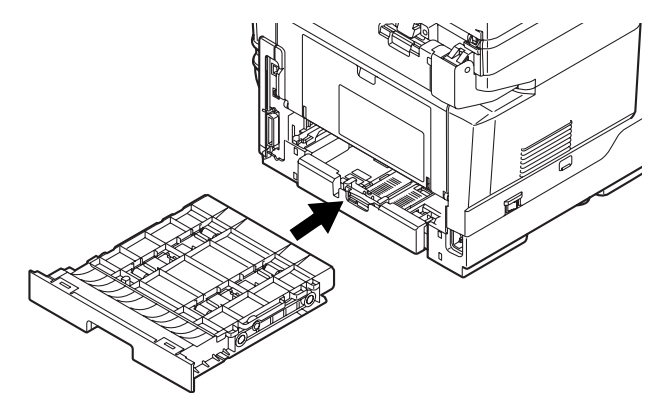

**11.**Open the MP Tray. Remove any jammed sheets.

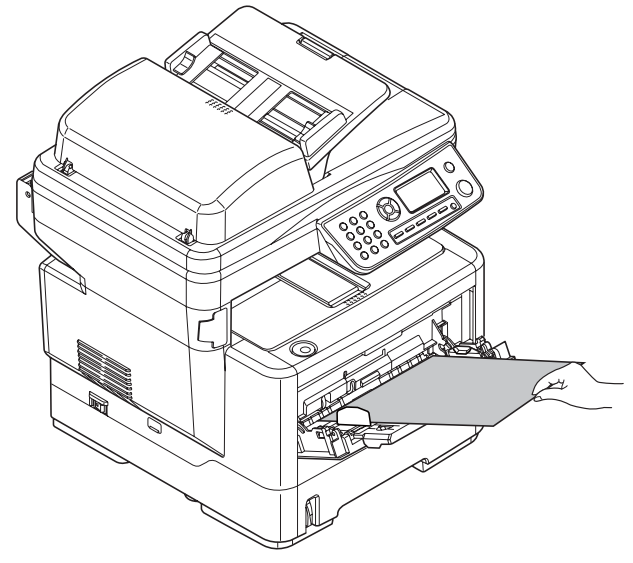

**12.**Close the MP Tray.

**13.**Remove the paper tray. Remove any jammed sheets.

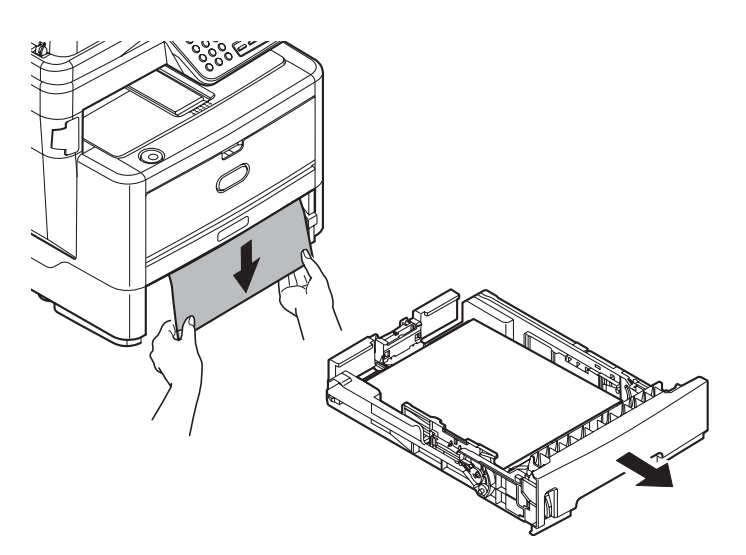

**14.**Replace the paper tray.

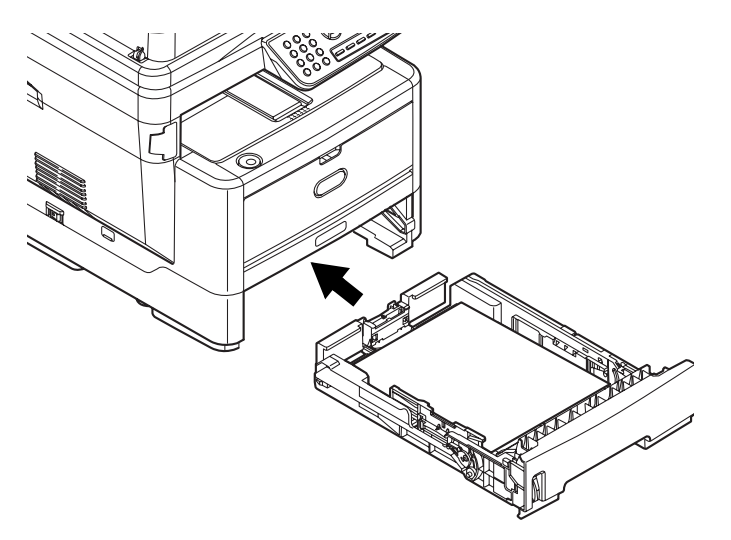

**15.**Close and latch the top cover. Gently close the scanner.

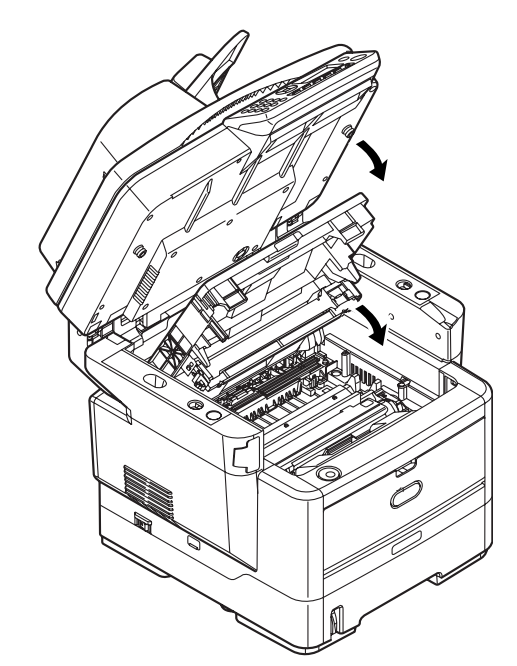

## <span id="page-13-1"></span><span id="page-13-0"></span>**Replacement Toner Cartridge & Image Drum**

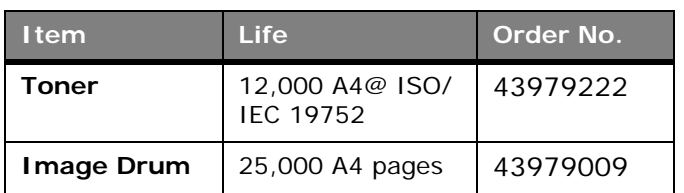

Only use genuine original consumables to ensure the best quality and performance from your MFP. Non original products may adversely affect your printer's performance.

#### **Where to Purchase**

Consult the dealer where you purchased your system.

# <span id="page-14-0"></span>**Logiciels**

### <span id="page-14-1"></span>**Installation des pilotes et utilitaires**

Le DVD fourni avec votre MPS480mb MFP comprend les pilotes d'imprimante, des utilitaires et une connexion réseau pour le téléchargement d'autres utilitaires du site Web d'Oki Data.

Des renseignements supplémentaires au sujet des utilitaires sont fournis sur le CD afin de vous aider à faire votre choix.

#### **Note**

Vous devez être connecté en tant qu'administrateur ou appartenir au groupe des administrateurs pour exécuter cette procédure. Si votre ordinateur est connecté à un réseau, les paramètres de règle du réseau peuvent également vous empêcher d'effectuer cette procédure

- 1. Éteignez l'imprimante.
- 2. Insérez le DVD fourni avec votre imprimante dans l'unité de DVD de l'ordinateur. Le DVD est lancé automatiquement. Dans la négative, accédez à l'unité de DVD et double-cliquez sur [setup.exe] .
- 3. Sélectionnez la langue d'installation. Cliquez sur [Next] (Suivant).
- 4. Cliquez sur le nom du votre MFP. Cliquez sur [Next] (Suivant).

5. Acceptez le contrat de license.

*La fenêtre principale du Menu d'installation s'affiche.:*

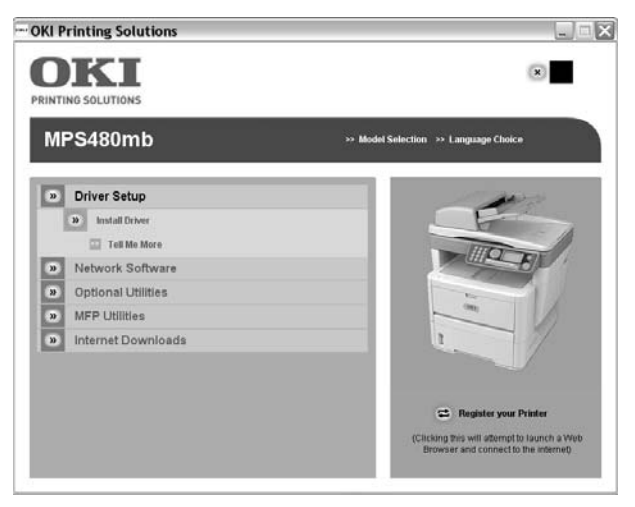

#### <span id="page-14-2"></span>**Installation des pilotes d'imprimante : locale**

#### **Note**

**USB uniquement:** Installez le logiciel avant de connecter le câble USB version 2.0 ou supérieur à l'imprimante.

**Parallel:** L'imprimante doit être raccordée à l'ordinateur avec un câble parallèle bidirectionnel IEEE-1284 adéquat avant d'installer les pilotes.

- 1. Dans [Driver Setup] (Paramétrage du pilote), cliquez sur [Install Driver] (Installer le pilote d'impression)**.**
- 2. Sélectionnez [Local printer] (imprimante locale). Clique sur [Next] (Suivant).
- 3. Sélectionnez le port à utiliser avec l'imprimante
	- USB

:

- FILE: (FICHIER:)
- LPT1:, LPT2: ou LPT3:
- 4. Clique sur [Next] (Suivant).
- 5. Sélectionnez une ou les deux émulations de l'imprimante :
	- PCL
	- PS (Postscript)
	- FAX: Le pilote d'imprimante télécopieur permet d'envoyer des fax directement à partir de l'ordinateur sans imprimer les documents au préalable. Avec le pilote de télécopieur d'OKI, vous envoyez des données de fax directement à partir de l'ordinateur vers le MFP et ce dernier envoie automatiquement le document.
- 6. Observez les directives à l'écran.
- 7. USB : À l'invite, branchez le câble USB et mettez sous tension l'imprimante.

#### <span id="page-15-0"></span>**Installation des pilotes d'imprimante : réseau**

#### **Note**

Vous devez connecter votre appareil à un réseau équipé d'un câble Ethernet compatible avant d'installer le pilote de l'imprimante.

- 1. Dans [Driver Setup] (Paramétrage du pilote), cliquez sur [Install Driver] (Installer le pilote d'impression)**.**
- 2. Sélectionnez [Network printer] (imprimante rèseau). Cliquez sur [Next] (Suivant).
- 3. Sélectionnez ensuite la méthode de raccordement de l'imprimante au réseau : - [Directly to the Network using TCP/IP] (Utilisant directement TCP/IP) - [Indirectly via another PC] (Indirectement par l'intermédiaire d'un autre ordinateur)
- 4. Entrez l'adresse IP de l'imprimante. Cliquez sur [Next] (Suivant).
- 5. À l'invite, sélectionnez une ou les deux émulations de l'imprimante :
	- PCL
	- PS (Postscript)
	- FAX: Le pilote d'imprimante télécopieur permet d'envoyer des fax directement à partir de l'ordinateur sans imprimer les documents au préalable. Avec le pilote de télécopieur d'OKI, vous envoyez des données de fax directement à partir de l'ordinateur vers le MFP et ce dernier envoie automatiquement le document.
- 6. Observez les directives à l'écran.

7. Mettez sous tension l'imprimante.

#### **Note**

Des renseignements supplémentaires au sujet des utilitaires sont fournis sur le DVD afin de vous aider à faire votre choix, clique sur

 $\ge$  Plus d'infos

dans l'écran principal de DVD.

#### <span id="page-15-1"></span>**Installation des logiciels réseau (optionnel)**

Dans l'écran principal de DVD

- 1. Clique sur [Network Software] (Logiciels réseau).
- 2. Choisissez parmi ces utilitaires:
	- Network Card Setup Utility (Utilitaire de configuration de la carte réseau)
	- Direct Network Printing Utility (LPR) (Utilitaire d'impression réseau directe)
	- Network Extension (Extension réseau).

#### <span id="page-15-2"></span>**Installation des utilitaires en option**

Dans l'écran principal de DVD

- 1. Clique sur [Optional Utilities] (utilitaires en option).
- 2. Choisissez parmi ces utilitaires:
	- Change the Printer Display Language (Modifier la langue d'affichage de l'imprimante)
	- PS Gamma Adjuster Install (Installer le correcteur gamma PS).

## <span id="page-15-3"></span>**Installation des utilitaires MFP**

Dans l'écran principal de DVD

- 1. Clique sur [MFP Utilities] (Utilitaires MFP).
- 2. Choisissez parmi ces utilitaires:
	- Configuration Tool (Outil de configuration) (consultez la page [17](#page-16-0) pour d'autres informations)
	- ActKey
	- ScanSoft PaperPort
	- ScanSoft OmniPage

#### **Installation Téléchargements Internet (optionnel)**

Dans l'écran principal de DVD

- 1. Clique sur [Internet Downloads] (Téléchargements Internet).
- 2. Clique sur [Internet Downloads for MPS480mb] (Téléchargements de logiciels pour MPS480mb).

*Cela ouvre votre navigateur Internet et vous amène au site d'Oki où vous pouvez sélectionner et télécharger les utilitaires Internet que vous voulez.*

#### **Installation de guide de l'utilisateur en ligne**

Dans l'écran principal de DVD

- 1. Clique sur [User Guides] (Guide de l'utilisateur).
- 2. Clique sur [Install User Guide] (Installer guide de l'utilisateur). Observez les directives à l'écran.

## <span id="page-16-0"></span>**Outil de configuration du MFP (Windows uniquement)**

L'outil de configuration du MFP peut repérer des périphériques via des connexions USB ou réseau.

Comme le programme de configuration ne place pas automatiquement d'icône sur le bureau, y accéder via si vous le souhaitez, vous pouvez faire glisser cette icône sur le bureau pour faciliter toute utilisation ultérieure.

Ce logiciel comprend 5 fonctions principales :

- MFP Settings (Paramètres MFP)
- Address Book Manager (Gestionnaire de carnet d'adresses)
- Phone Book Manager (Gestionnaire de répertoire téléphonique)
- Profile Manager (Gestionnaire de profils)
- PIN Manager (Gestionnaire d'identificateurs PIN)

# <span id="page-16-1"></span>**MFP Settings (Paramétrage MFP)**

Permet de modifier la plupart des paramètres que vous pourriez voir sur le panneau de commande du MFP sur un PC connecté en local.

Les paramètres comprennent un menu d'administration. Celui-ci est protégé par un mot de passe et masqué par défaut. Pour activer le menu d'administration, sélectionnez : Setting (Paramétrage) > MFP Setting (Paramétrage MFP) > Display (Affichage) > Administrator Menu (Menu administrateur) et entrez le mot de passe du MFP

## <span id="page-16-2"></span>**Address Book Manager (Gestionnaire de carnet d'adresses)**

Ajoute des noms et des adresses électroniques et les affecte à des identificateurs (pour la fonction de numérisation vers la messagerie électronique du MFP).

- Répartit les personnes en groupes.
- Importe et exporte des paramètres vers des fichiers CSV.
- Importe des paramètres à partir d'autres périphériques MFP Oki.

## <span id="page-16-3"></span>**Phone Book Manager (Gestionnaire de répertoire téeléphonique)**

Permet de géerer des personnes et des numéros de fax (pour la fonction de numérisation vers un télécopieur de MFP). Ajoute des noms et des numéros de fax et les affecte à des numéros de composition abrégée.

- Répartit les personnes en groupes.
- Importe et exporte des paramètre vers des fichiers CSV.
- Importe des paramètre à partir d'autres périphériques MFP Oki.

## <span id="page-17-0"></span>**Profile Manager (Gestionnaire de profils)**

Un profil est un ensemble de paramètres enregistrés pour la numérisation vers un PC en réseau. Il est constitué par les éléments suivantes :

- Informations permettant la connexion au PC en réseau (protocole, port, nom d'utilisateur, mot de passe, etc.)
- Format de papier
- Format de fichier vers lequel effectuer la numérisation (PDF, TIFF, JPEG) et paramètres de format, tels que la résolution et la compression
- Importation et exportation de paramètres vers des fichiers CSV
- Importation de paramètres à partir d'autres périphériques MFP Oki

## <span id="page-17-1"></span>**PIN Manager (Gestionnaire d'identificateurs PIN)**

Le contrôle d'accès au MFP peut être activé sur le panneau avant. Dans ce cas, un numéro d'identification personnel (PIN - Personal Identification Number) est requis pour utiliser le MFP. PIN Manager crée des codes PIN et leur affecte des droits indiquant si les personnes correspondantes peuvent copier, imprimer ou numériser vers une messagerie électronique, vers un PC du réseau ou vers un télécopieur.

- Importe et exporte des paramètres vers des fichiers CSV.
- Importe des paramètres à partir d'autres périphériques MFP Oki.

## <span id="page-17-2"></span>**Utilitaire Actkey (Windows uniquement, USB uniquement)**

Cet utilitaire est un outil permettant d'effectuer des opérations de numérisation courantes. Grâce à lui, l'appareil peut recevoir des commandes à une touche de l'ordinateur raccordé à l'appareil.

# <span id="page-17-3"></span>**Utilitaire ScanSoft PaperPort**

PaperPort est une application de gestion des documents utilisée pour organiser, accéder, partager et gérer les fichiers de documents et d'images sur votre ordinateur personnel. Voici quelques caractéristiques clés de cette application :

- Numérisez des documents et des photos directement depuis le bureau et sauvegardez les fichiers de numérisation dans les formats populaires, notamment PDF, JPEG et TIFF.
- Utilisez le système de dossiers semblable à l'Explorateur pour organiser tous vos documents et toutes vos photos sur votre ordinateur ou le réseau. Vous pouvez coder vos dossiers par couleur et ajouter tout dossier existant à PaperPort sans le déplacer au sein de votre système de fichiers.
- Visualisez de grosses images miniatures nettes de vos fichiers d'images numérisées.

## <span id="page-17-4"></span>**Utilitaire ScanSoft OmniPage SE**

OmniPage SE de Scansoft convertit les documents papier et les fichiers PDF d'Adobe en documents numériques modifiables. En utilisant les fonctions de ROC (reconnaissance optique des caractères) et de conservation de la disposition des pages, OmniPage élimine le besoin de retaper le texte des documents statiques et déverrouille le contenu des fichiers PDF. Voici quelques caractéristiques clés de cette application :

- Créez des flux de travail personnalisés, comme un modèle pour traiter automatiquement un fichier PDF de 20 pages, le convertir en document Word, l'envoyer par courriel et en sauvegarder une copie sur votre disque dur local.
- OmniPage Pro 14 Office permet d'automatiser la conversion des documents papier et PDF en documents XML aux normes de l'industrie.

# <span id="page-18-0"></span>**Configuration du MPS480mb MF**

# <span id="page-18-1"></span>**Mots de passe/code PIN**

Avant d'utiliser ce MFP, vous devez définir quelques paramètres de base.

Assurez-vous que vous disposez des droits/codes PIN appropriés avant de commencer.

Les mots de passe/code PIN par défaut définis en usine sont les suivants :

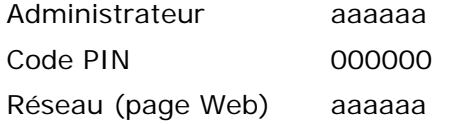

## <span id="page-18-2"></span>**Réception de fax**

#### *Importante!*

**Aux États-Unis, conformément aux règlements de la FCC, une en-tête doit étre incluse avec tous les messages par fax. L'entête doit comprendre** 

- **la date et l'heure auxquelles la télécopie est envoyée**
- **ainsi qu'une identification de l'entreprise ou de l'entité ou de toute personne envoyant la télécopie**
- **ainsi que le numéro de téléphone du télécopieur, de l'entreprise, de l'entité ou de la personne envoyant la télécopie.**

Le télécopieur du MFP répond automatiquement au téléphone à l'issue du délai de prise de ligne. Pour plus d'informations sur ce paramètre, reportezvous à la section "Délai de prise de ligne" sur la page 19.

#### <span id="page-18-3"></span>**Configuration des paramètres de fax**

Suivez les directives suivantes pour régler la date et l'heure (réglage de l'horloge), le code de pays, le numéro de téléphone local et l'ID de l'expéditeur.

1. Utilisez la flèche vers le bas et faites défiler l'affichage jusqu'à **Menu** et appuyez sur **Entrée**.

- 2. Utilisez la flèche vers le bas et faites défiler l'affichage jusqu'à **Configuration admin**. et appuyez Enter (**Entrée)**.
- 3. Utilisez les touches fléchées et le clavier à l'écran pour entrer le mot de passe de l'administrateur. Mettez en surbrillance Terminé et appuyez sur Enter (Entrée).
- 4. Utilisez la flèche vers le bas et faites défiler l'affichage jusqu'à Paramétrage fax et appuyez sur Entrée.
- 5. Appuyez sur Entrée pour sélectionner le menu Réglage horloge.
- 6. Utilisez les touches fléchées et le clavier pour entrer la date et l'heure.
- 7. Appuyez sur Entrée pour confirmer.
- 8. Utilisez la flèche vers le bas et faites défiler l'affichage jusqu'à Réglages de base et appuyez sur Entrée.
- 9. Utilisez la flèche vers le bas et faites défiler l'affichage jusqu'à Code de pays et appuyez sur Entrée.
- 10. Utilisez les touches fléchées pour faire défiler l'écran jusqu'au pays où se situe l'appareil MFP et appuyez sur Entrée pour confirmer.
- 11. Utilisez la flèche vers le bas et faites défiler l'affichage jusqu'à N° de téléphone local et appuyez sur Entrée.
- 12. Utilisez le clavier ou les touches fléchées pour entrer le numéro de téléphone local et appuyez sur Entrée pour confirmer.
- 13. Utilisez la flèche vers le bas et faites défiler l'affichage jusqu'à ID expéditeur et appuyez sur Entrée.
- 14. Utilisez le clavier, les touches fléchées ou le clavier en ligne pour entrer l'ID de l'expéditeur.
- 15. Mettez en surbrillance Terminé et appuyez sur Entrée.

## <span id="page-19-0"></span>**Délai de prise de ligne**

La fonction télécopieur de ce MFP répond automatiquement à la sonnerie à l'issue de la période définie pour le délai de prise de ligne.

La valeur par défaut définie par le fabricant pour le délai de prise de ligne est d'une sonnerie. Ce délai peut être porté à 20 secondes dans le menu d'administration en procédant comme suit (vous devez disposer des droits d'administrateur pour modifier ce paramètre) :

- 1. Dans l'écran de niveau supérieur, faites défiler l'affichage jusqu'à Menu et sélectionnez à l'aide de la touche Enter (Entrée).
- 2. Dans le menu déroulant, faites défiler l'affichage jusqu'à Admin Menu (Menu Admin.) et sélectionnez à l'aide de la touche Enter (Entrée). Entrez le mot de passe.
- 3. Dans le menu déroulant, faites défiler l'affichage jusqu'à Paramétrage fax et sélectionnez à l'aide de la touche Enter (Entrée).
- 4. Dans le menu déroulant, faites défiler l'affichage jusqu'à Réglages de base et sélectionnez à l'aide de la touche Enter (Entrée).
- 5. Dans le menu déroulant, faites défiler l'affichage jusqu'à Délais prise de ligne et sélectionnez à l'aide de la touche Enter (Entrée).
- 6. Dans le menu déroulant, faites défiler l'affichage jusqu'au temps de réponse requis et sélectionnez à l'aide de la touche Enter (Entrée).
- 7. Utilisez la flèche vers la gauche pour revenir au menu de niveau supérieur.

#### <span id="page-19-1"></span>**Contrôle d'accès**

L'exploitation et les fonctionnalités de cet appareil peuvent être limitées au personnel autorisé. Il suffit pour cela de saisir un code PIN de 4 à 9 chiffres (Personal Identification Number – numéro d'identification personnel). Cette fonction est appelée Contrôle d'accès. Plus les chiffres du code PIN sont nombreux, mieux l'appareil est protégé.

#### <span id="page-19-2"></span>**Activation/Désactivation du contrôle d'accès**

Pour activer le contrôle d'accès, utilisez le menu pour accéder à : Menu > Admin Setup (Configuration admin.) > Systwm Setup (Réglages système) > Access Control (Contrôle d'accès) et sélectionnez Enable (Activer).

• Lorsque le contrôle d'accès a pour valeur Activer, l'écran Réglages système réapparaît immédiatement après la modification du paramètre. Toutefois, si l'une des fonctions telles que l'impression, l'envoi d'un fax ou la numérisation PC s'exécute, l'écran Réglages système réapparaît qu'une fois la tâche terminée.

## <span id="page-19-3"></span>**Saisie de l'identificateur PIN**

- Lorsque le contrôle d'accès a pour valeur Activer, la saisie d'un identificateur PIN est requise pour permettre la configuration de différents utilitaires.
- Entrez l'identificateur PIN à l'aide du clavier à dix touches.
- Un identificateur PIN correct comprend 4 à 9 chiffres.
- Les chiffres entrés ne s'affichent pas sur l'écran Entrer code PIN ; ils sont remplacés par des astérisques (\*).
- Le MFP prend en charge deux types d'identificateur PIN

**Administrator PIN ID (Identificateur PIN administrateur)** — Il s'agit de l'identificateur PIN de l'administrateur ou des administrateurs système. Si un identificateur PIN est enregistré comme étant celui d'un administrateur, l'écran de saisie du mot de passe administrateur s'affiche. Lorsqu'un mot de passe administrateur est entré, l'utilisateur est authentifié comme étant un administrateur.

#### **User PIN ID (Identificateur PIN utilisateur)** —

Il s'agit de l'identificateur PIN des utilisateurs quelconques. Si un identificateur PIN est enregistré comme étant celui d'un utilisateur quelconque, l'écran de sélection de fonction s'affiche. Après la saisie de l'identificateur PIN, c'est également cet écran qui apparaît.

• Identificateur PIN incorrect : Si le code PIN entré est incorrect, le message **Incorrect Password** (**Mot de passe incorrect)** s'affiche pendant trois secondes et l'écran Entrer code PIN réapparaît.

### <span id="page-20-0"></span>**Déconnexion**

Si Sortir est sélectionné ou si une expiration de délai a lieu pour une opération, l'écran Entrer code PIN réapparaît.

#### **Déconnexion par l'utilisateur**

Lorsque le contrôle d'accès est activé, des options de sortie s'affichent dans le menu de l'écran de sélection de mode.

Si vous placez curseur sur Sortir et que vous appuyez sur la touche Entrée, l'écran de confirmation de sortie s'affiche.

Si Oui est sélectionné avec la touche Entrée sur l'écran de confirmation de sortie, l'écran Entrer code PIN réapparaît.

#### <span id="page-20-1"></span>**Expiration de délai pour une opération**

- Lorsque le panneau de commande du MFP reste inactif pendant une durée définie (délai d'expiration pour une opération), l'écran de veille réapparaît automatiquement si le contrôle d'accès est désactivé.
- Si un état d'erreur survient, le délai d'expiration est désactivé.
- Si une expiration de délai a lieu pour une opération, l'écran Entrer code PIN réapparaît automatiquement si le contrôle d'accès est activé.
- La durée de l'expiration de délai est fonction de la valeur de Menu Mode (Mode menu) > Admin Setup (Configuration admin.) > System Setup (Réglages système) > Return to Stand-by Time (Délai ret. par déf).

## <span id="page-20-2"></span>**Configuration minimale requise**

La configuration suivante permet d'optimiser l'utilisation de ce MFP :

#### **Pour envoyer des courriers électroniques :**

- Réseau TCP/IP
- Un serveur SMTP et un serveur POP3 facultatif
- Adresse d'expéditeur par défaut (adresse de ce MFP)

#### **Pour archiver des documents via un intranet :**

- Environnement de protocole FTP ou CIFS
- Windows 2000, Windows XP, Windows Vista, Mac OS X, Linux (PS3 uniquement) ou serveur FTP.

## <span id="page-20-3"></span>**Fonctionnalités de communication internet**

# <span id="page-20-4"></span>**Informations de préinstallation**

Le MFP doit être correctement configuré sur votre réseau pour exécuter les fonctions de numérisation vers messagerie et d'autres fonctions. Pour que les autres périphériques réseau trouvent le MFP sur le réseau, les paramètres ci-après doivent être définis :

- 1. Adresse IP définie :
- 2. Adresse IP: . . . .
- 3. Masque sous-réseau : . .
- 4. Passerelle IP : . . .
- 5. Serveur DNS : . . .
- 6. Serveur SMTP: . . .
- 7. Port SMTP : 25
- 8. Serveur POP3:
- 9. Port POP3 : 110

**Pour plus d'information sur le fonctionnement de l'apparell, consultez le Guide de l'utilisateur en ligne sur le DVD** 

#### **Numérisation vers la messagerie électronique**

Le MFP vous permet d'envoyer vos documents numérisés à des adresses de courrier électronique via le réseau. Le document est d'abord numérisé et converti dans un format de fichier PDF, JPEG ou TIFF standard, puis est transmis simultanément à des destinataires distants sous forme de pièce jointe.

Lorsque vous envoyez un courrier électronique à l'aide du MFP, ce dernier utilise le protocole SMTP (Simple Mail Transfer Protocol) pour transférer vos courriers sortants vers votre serveur de messagerie SMTP, puis envoie ces courriers à vos destinataires via Internet.

### <span id="page-21-0"></span>**Configuration d'un serveur SMTP**

Cette section explique comment configurer un serveur SMTP.

- 1. Utilisez la flèche vers le bas et faites défiler l'affichage jusqu'à Menu et appuyez sur Enter (Entrée).
- 2. Utilisez la flèche vers le bas et faites défiler l'affichage jusqu'à Admin Setup (Configuration admin.) et appuyez sur Enter (Entrée).
- 3. Utilisez les touches fléchées et le clavier à l'écran pour entrer le mot de passe de l'administrateur. Mettez en surbrillance Terminé et appuyez sur Enter (Entrée).
- 4. Utilisez la flèche vers le bas et faites défiler l'affichage jusqu'à Réseau et appuyez sur Enter (Entrée).
- 5. Utilisez la flèche vers le bas et faites défiler l'affichage jusqu'à Netwrok Server (Serveur réseau) et appuyez sur Enter (Entrée).
- 6. Appuyez sur Entrée pour sélectionner Serveur SMTP et appuyez de nouveau sur Enter (Entrée).
- 7. Entrez votre adresse IP. Les nombres sont entrés à l'aide du clavier à dix touches. Lorsqu'un chiffre est entré à partir du clavier à dix touches, le nombre actuellement affiché s'efface et le chiffre entré s'affiche en tant que premier chiffre. Lorsqu'un autre chiffre est entré, le premier chiffre se décale, et ainsi de suite.
- 8. Pour confirmer, appuyez sur la touche Enter (Entrée). Pour annuler l'adresse IP, placez le curseur sur le premier champ et appuyez sur la flèche gauche.

# <span id="page-22-0"></span>**Utilisation du MPS480mb**

### <span id="page-22-1"></span>**Numérisation et copie des documents**

Le MFP peut numériser/copier/envoyer des documents se trouvant soit dans le chargeur automatique de documents (ADF - Automatic Document Feeder), soit sur la vitre de numérisation.

Si vous souhaitez numériser/copier/envoyer plusieurs pages, utilisez le chargeur automatique de documents. Ce dernier peut contenir jusqu'à 50 pages.

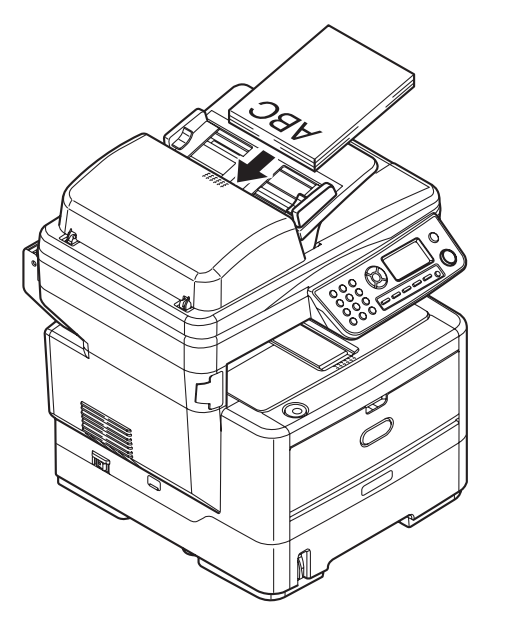

Si vous souhaiter numériser/copier/envoyer des pages d'un livre, des coupures de journaux ou du papier corné ou ondulé, servez-vous de la vitre de numérisation.

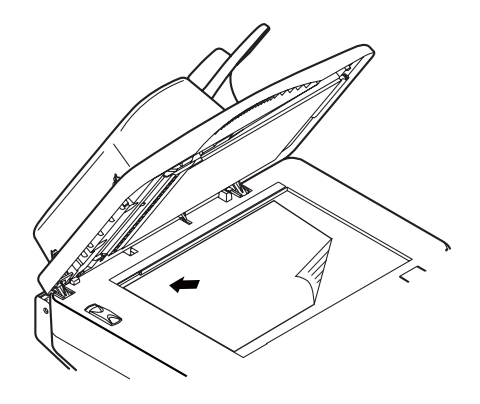

Pour faire une copie instantanée, appuyez sur la touche START.

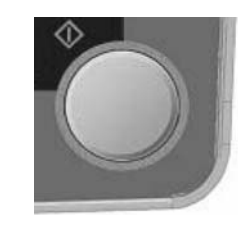

## <span id="page-22-2"></span>**Impression des documents**

Votre MFP peut employer divers supports d'impression incluant une gamme d'épaisseurs et de dimensions de papier.

Consultez le Guide de l'utilisateur sur le DVD accompagnant votre imprimante pour obtenir des conseils généraux sur le choix de supports et une explication de leur usage respectif.

# <span id="page-23-0"></span>**Dégagement des bourrages**

#### <span id="page-23-1"></span>**Bourrage de document dans ADF**

**1.** Ouvrez le capot de l'ADF.

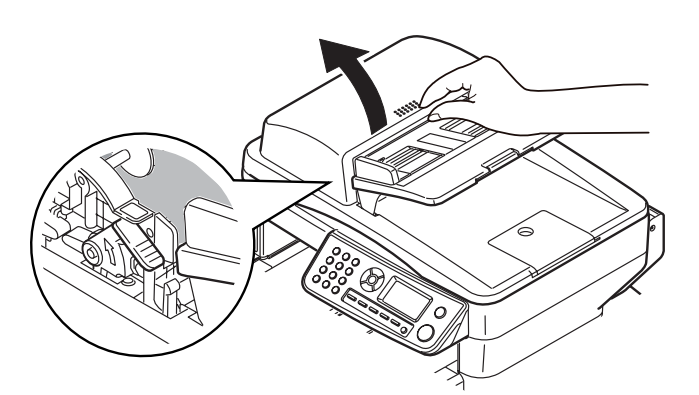

**2.** Retirez toute feuille bloquée.

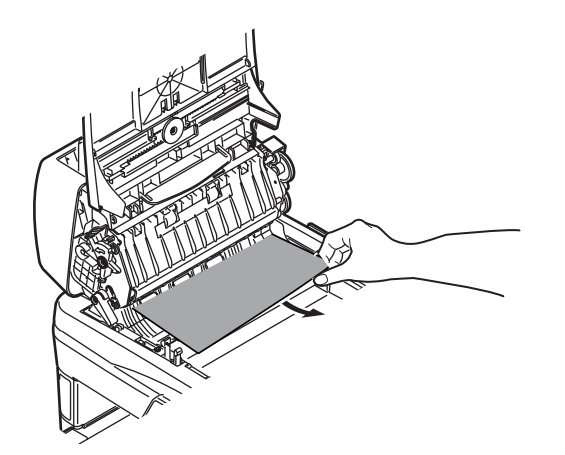

**3.** Fermez le capot de l'ADF.

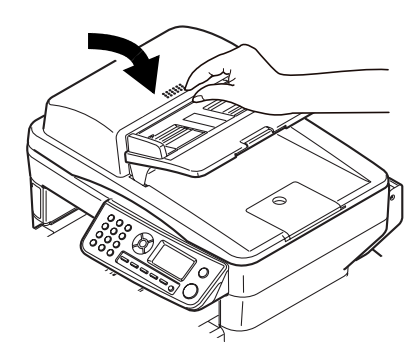

# <span id="page-23-2"></span>**Bourrages dans l'imprimante**

**1.** Ouvrez le couvercle du scanneur,

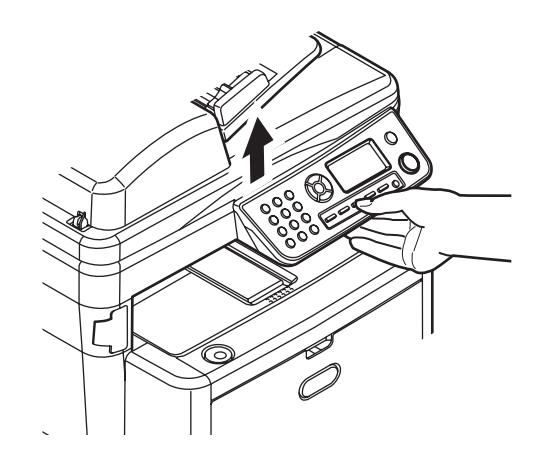

**2.** Retirez toute feuille bloquée.

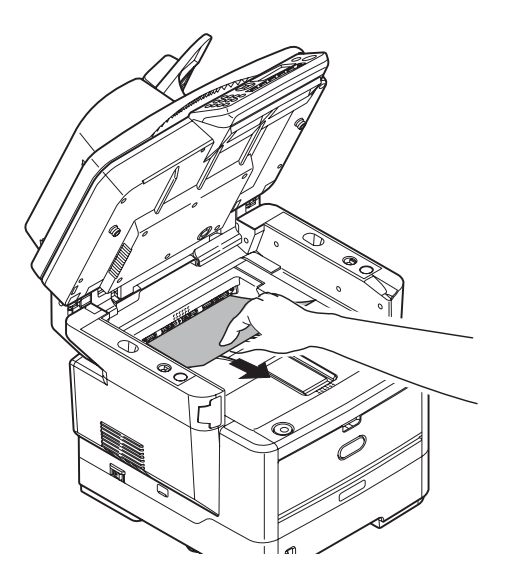

**3.** Ouvrez le capot supérieur.

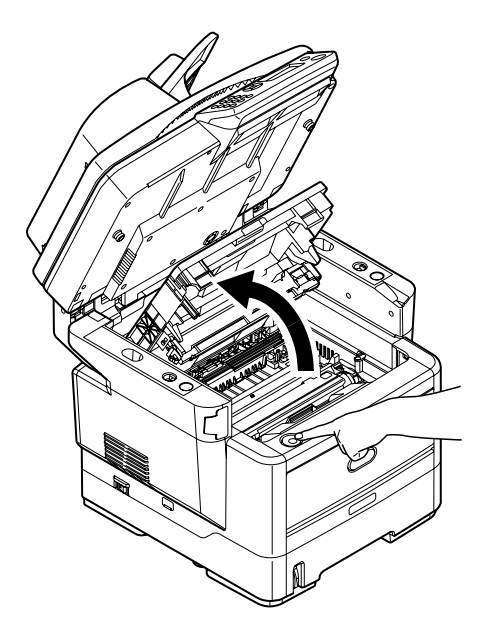

#### *Attention!*

 *L'unité de fusion peut être très chaude. Une étiquette est apposée clairement sur cette partie. Ne pas toucher.*

**4.** Retirez le tambour d'images/cartouche de toner.

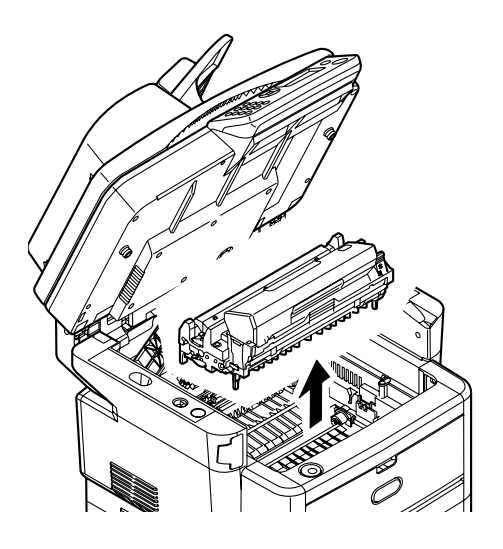

#### *Attention!*

*Ne touchez pas la surface verte du tambour d'impression. N'exposez jamais la cartouche du tambour d'impression à la lumière pendant plus de 5 minutes.*

**5.** Retirez toute feuille bloquée.

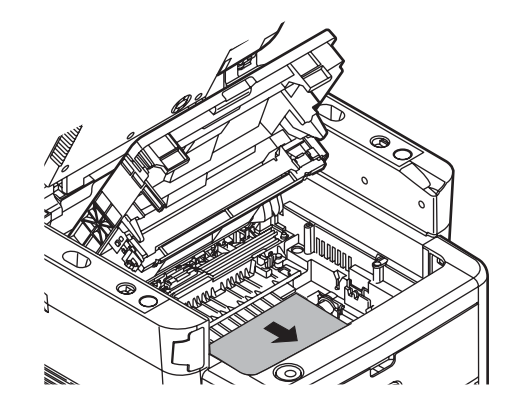

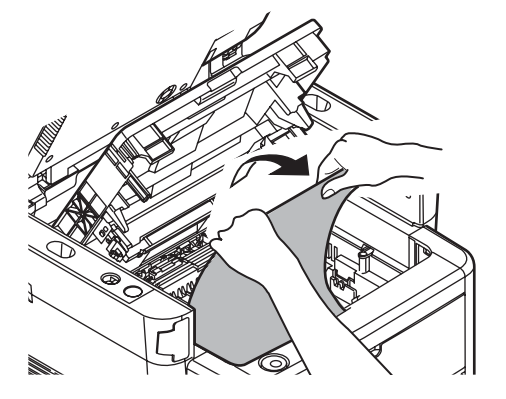

**6.** Réinstallez le tambour d'impression/ cartouche de toner .

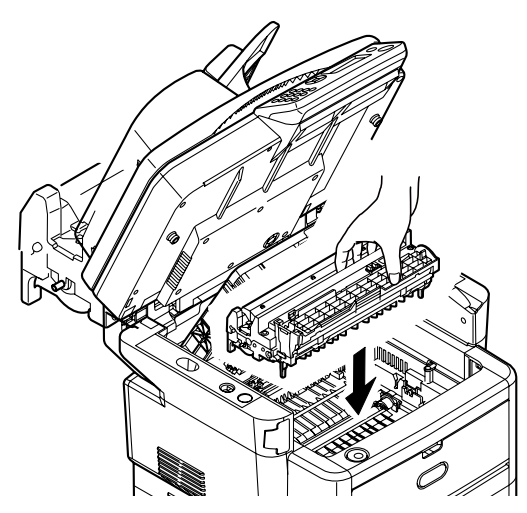

**7.** Ouvrez la sortie arrière. Retirez toute feuille bloquée.

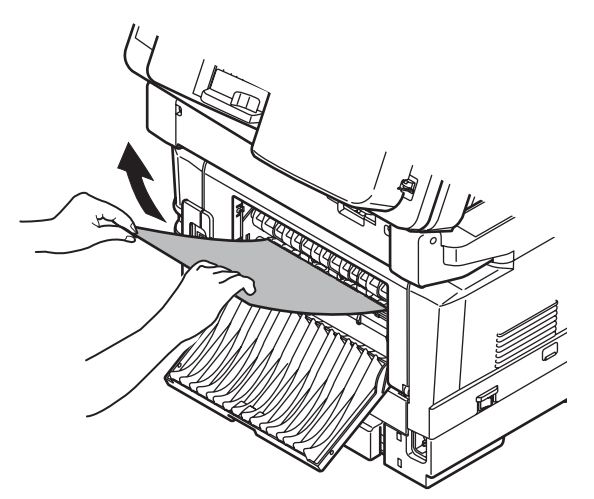

- **8.** Fermez la sortie arrière..
- **9.** Enlevez l'unité recto verso. Retirez toute feuille bloquée.

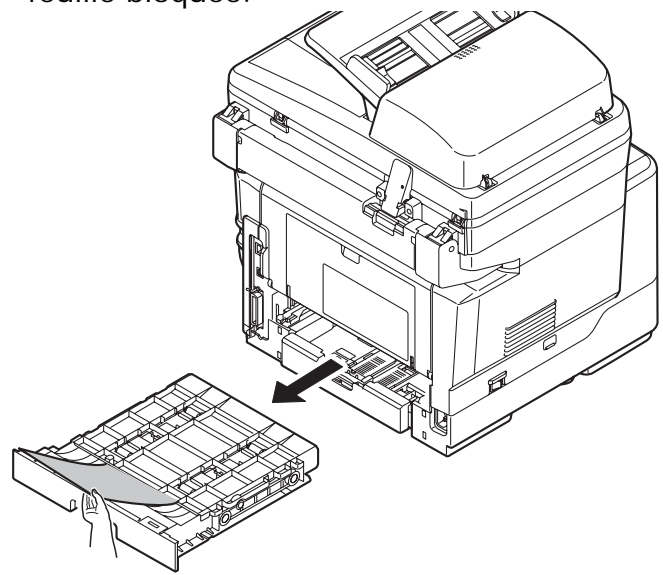

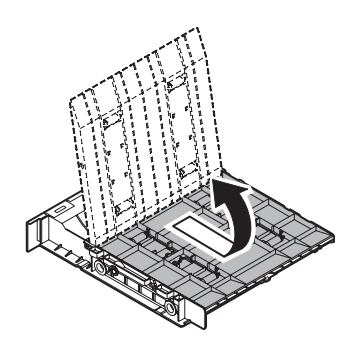

**10.**Remplacez l'unité recto verso.

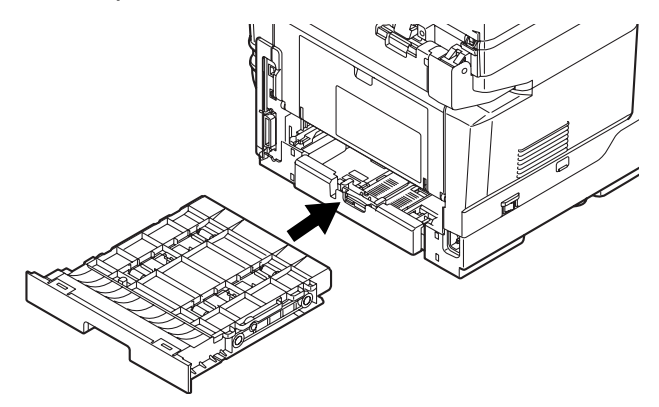

**11.**Ouvrez le bac multifonction. Retirez toute feuille bloquée.

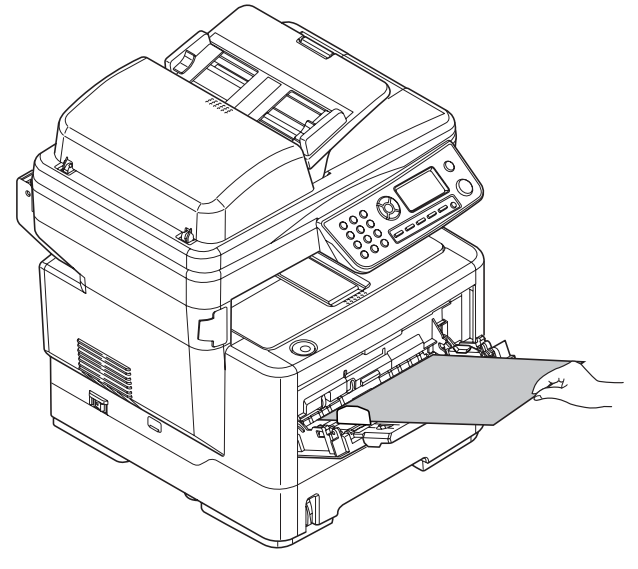

**12.**Fermez le bac multifonction.

**13.**Retirez le bac à papier. Retirez toute feuille bloquée.

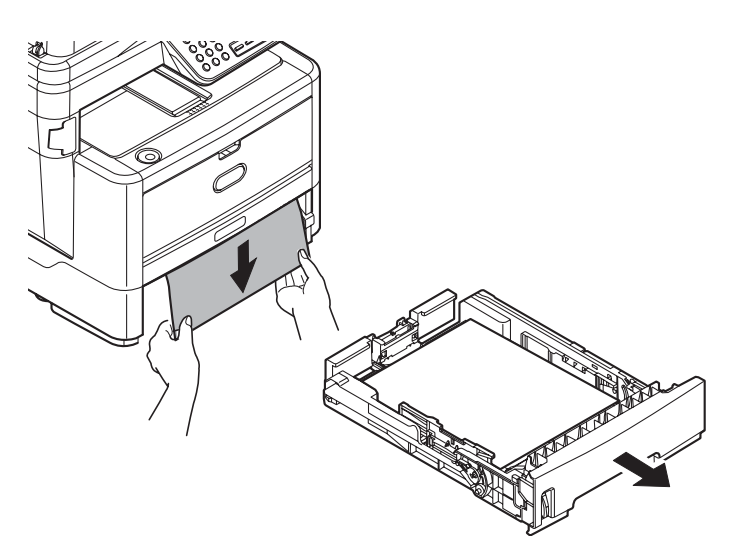

**14.**Remplacer le bac à papier.

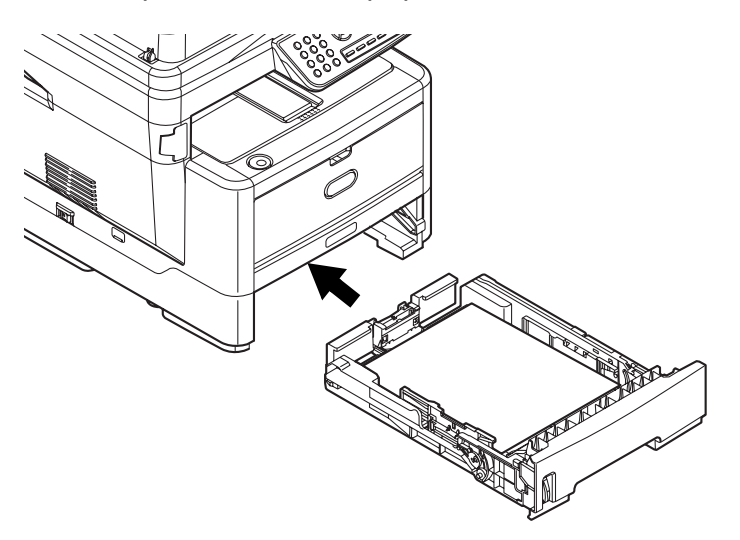

**15.**Fermez le capot de supérieur en exerçant une pression pour le verrouiller. Fermez doucement le couvercle du scanneur.

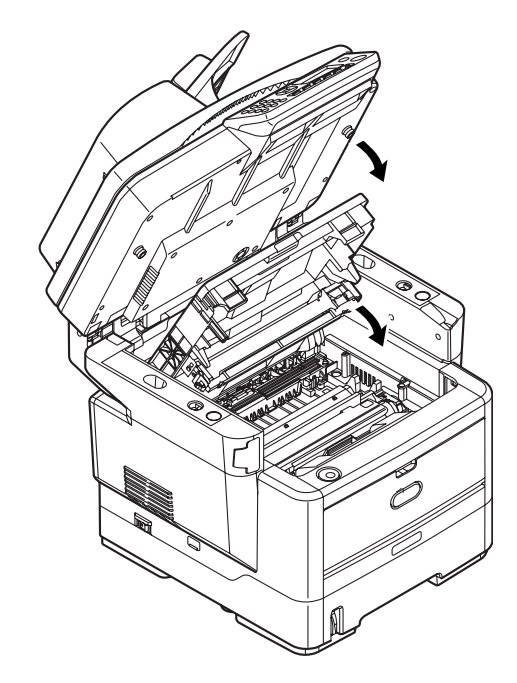

# <span id="page-27-0"></span>**Maintenance**

#### <span id="page-27-1"></span>**Cartouche de toner et tambour d'impression de remplacement**

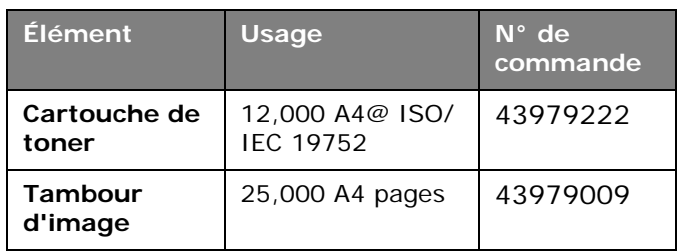

Utilisez uniquement des consommables d'origine pour obtenir une qualité et des performances supérieures avec l'appareil. Les produits qui ne sont pas d'origine peuvent avoir un effet néfaste sur les performances de l'imprimante.

#### **Endroits où se procurer**

Consultez le revendeur qui vous a vendu votre système.